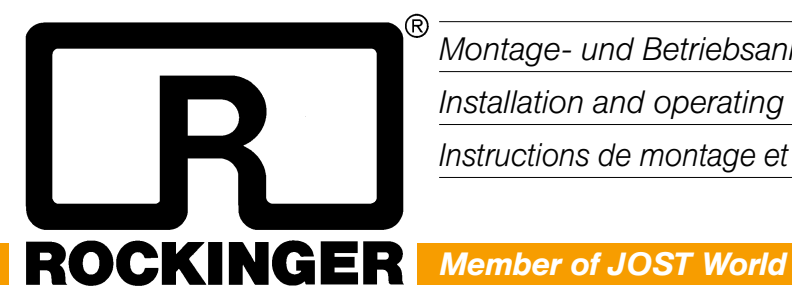

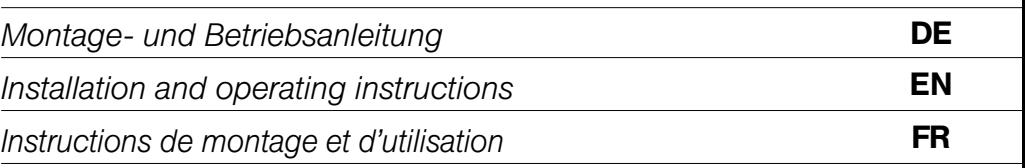

ROCKINGER Monitor-Set zum Aufrüstsatz Drawbar Finder

ROCKINGER Monitor Set for the upgrade kit Drawbar Finder

ROCKINGER set de Moniteur par kit d'équipement de Drawbar Finder

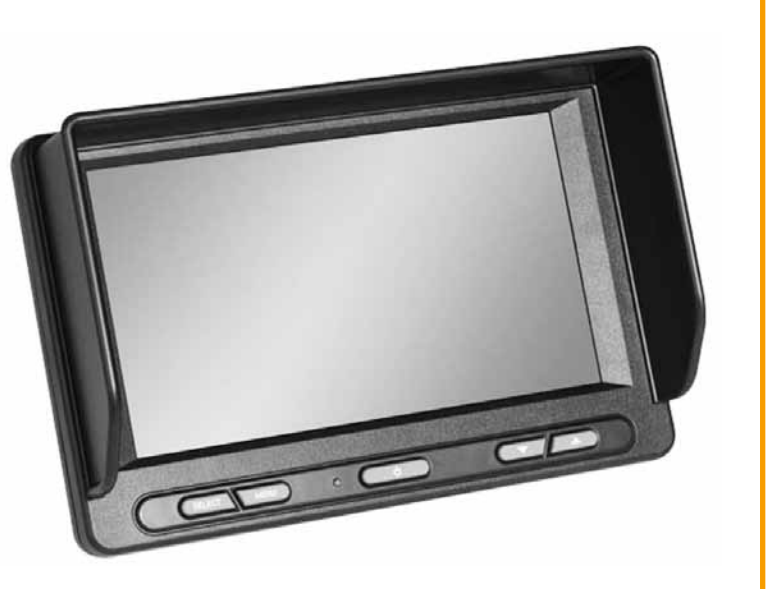

# *Inhaltsverzeichnis Monitor-Set*

# ROCKINGER Monitor-Set zum Aufrüstsatz Drawbar Finder

*als Zusatzausrüstung für Aufrüstsätze und Fernbedienung zur Verwendung für:*

RO<sup>\*</sup>RC-PC und  $RO*RC-PL-2.0$ für die Typen RO $*50$ , RO $*50E$  und RO $*50B$ NA.

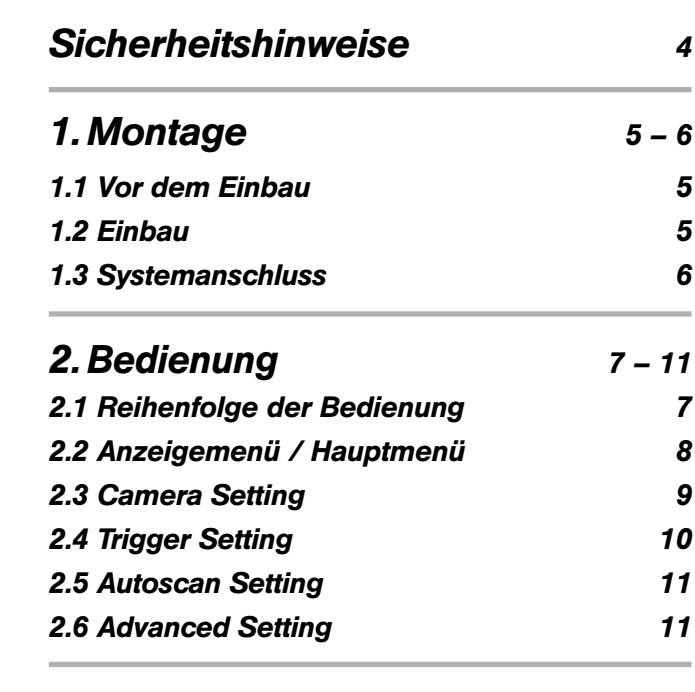

*3. Wartung / 4. Störungen 12*

# *5. Entsorgung 13*

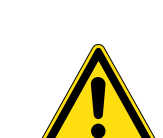

Die Montage muss durch eine Fachwerkstatt erfolgen!

Vor der Montage diese Anleitung sorgfältig lesen!

# *Hinweis*

*Bei der Montage des Monitors zum Aufrüstsatz Drawbar Finder ist die Richtlinie ECE R55-01 Anhang 7 und die einschlägigen nationalen Vorschriften zu beachten.* 

*Die Montage- und Betriebsanleitung ist im Fahrzeug mitzuführen.* 

### Technische Änderungen vorbehalten!

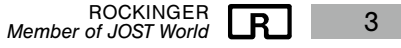

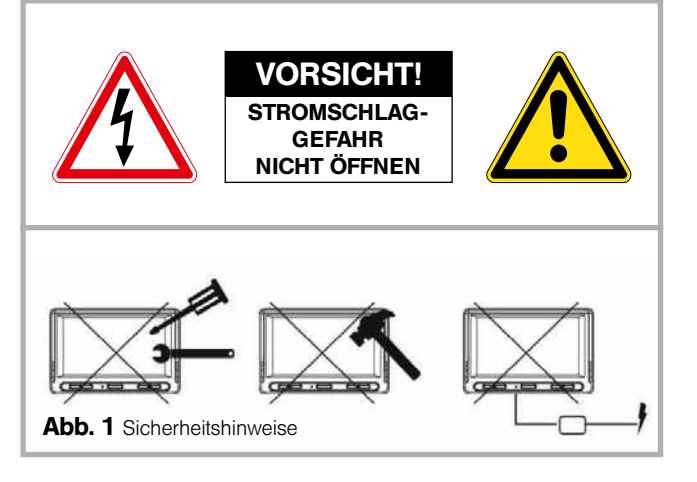

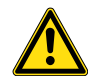

#### ACHTUNG: Das Gehäuse nicht öffnen – es besteht Stromschlaggefahr. Reparatur- und Instandsetzungsarbeiten sind ausschließlich qualifiziertem Fachpersonal zu überlassen.

Bitte beachten: *Alle Änderungen oder Modifikationen, die nicht ausdrücklich in diesem Handbuch genehmigt werden, können die Garantie für Ihr Gerät unwirksam machen und Funktionsstörungen des Geräts bewirken. Der Monitor ist nicht wasserdicht und nicht zur Verwendung im Freien geeignet. Verlegen sie die Kabel knick- und scheuerfrei. Montieren sie den Monitor an einer Stelle im Führerhaus wo dieser das Sichtfeld nicht beeinträchtigt. Achten sie auf eine sichere Befestigung des Monitors. Um Schäden am Fahrzeug zu vermeiden, sind alle Durchbrüche ordnungsgemäß abzudichten.* 

# *Sicherheit*

- Das System ist nur für den Anschluss an 12V / 24V Fahrzeugbord*netz mit negativer Fahrzeugmasse geeignet.*
- Sollten Staub oder Flüssigkeiten in das Gehäuse geraten sein, *schalten Sie das Gerät bitte aus und lassen Sie sich vor der erneuten Inbetriebnahme von einem qualifizierten Techniker beraten.*

# *Bestimmungsgemäßer Gebrauch*

- Nur in Verbindung mit RO**\*RC-PC und RO\*RC-PL-2.0 für die Typen** *RO*i*50, RO*i*50 E und RO*i*50 BNA und den zugehörigen Drawbar Finder Aufrüstsätzen*
	- *bestimmt für die Montage im Fahrerhaus*
	- *bestimmt für den Betrieb an das 12 V / 24 V Fahrzeugbordnetz*

# *Allgemeine Reinigungshinweise*

**•** Reinigen Sie das Gerät mit einem leicht angefeuchteten, weichen *Tuch. Verwenden Sie ein mildes Haushaltsreinigungsmittel. Verwenden Sie niemals starke Lösungsmittel, wie Verdünner oder Benzol, da diese die Lackierung des Geräts angreifen können.*

# *1. Montage Monitor-Set*

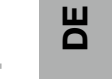

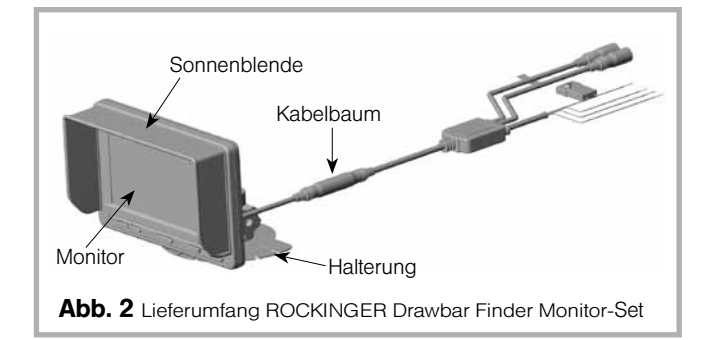

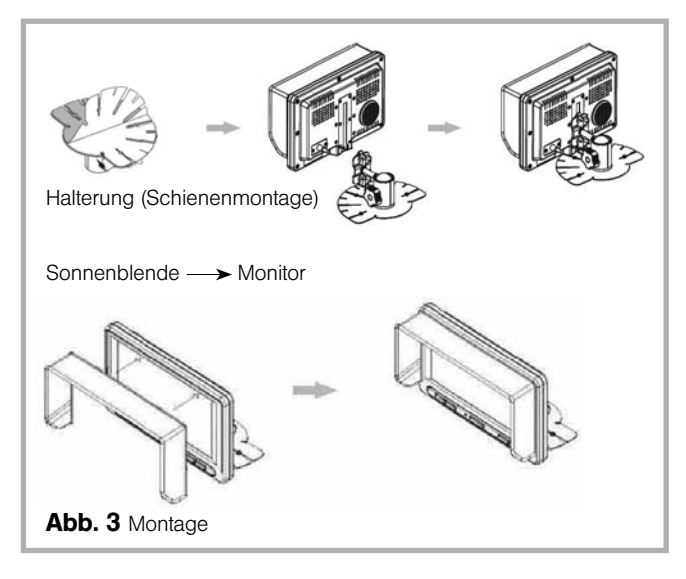

# *1.1 Vor dem Einbau*

*Beim Einbau des Monitors beachten:*

- Den Finbau darf nur eine autorisierte Fachwerkstatt vornehmen
- x *Geltende nationale Vorschriften*

Hinweis: *Bauen Sie das Gerät nicht an extrem heißen oder feuchten Orten an (Heizkörper, Lüftungskanal usw.) oder an Orten, die direkter Sonneneinstrahlung, übermäßiger Staubbelastung, mechanischer Vibration oder Schlageinwirkung ausgesetzt sind. War Ihr Fahrzeug über längere Zeit in direktem Sonnenlicht geparkt, so dass sich die Innentemperatur erheblich erhöht hat, müssen Sie das Gerät vor Betrieb zunächst abkühlen lassen.*

# *1.2 Einbau*

- x *Halterung an der geeigneten Position befestigen*
- Monitor in Schiene einführen
- Sonnenblende auf den Monitorrand setzen, um störende *Reflexionen zu vermeiden*

# *1. Montage Monitor-Set*

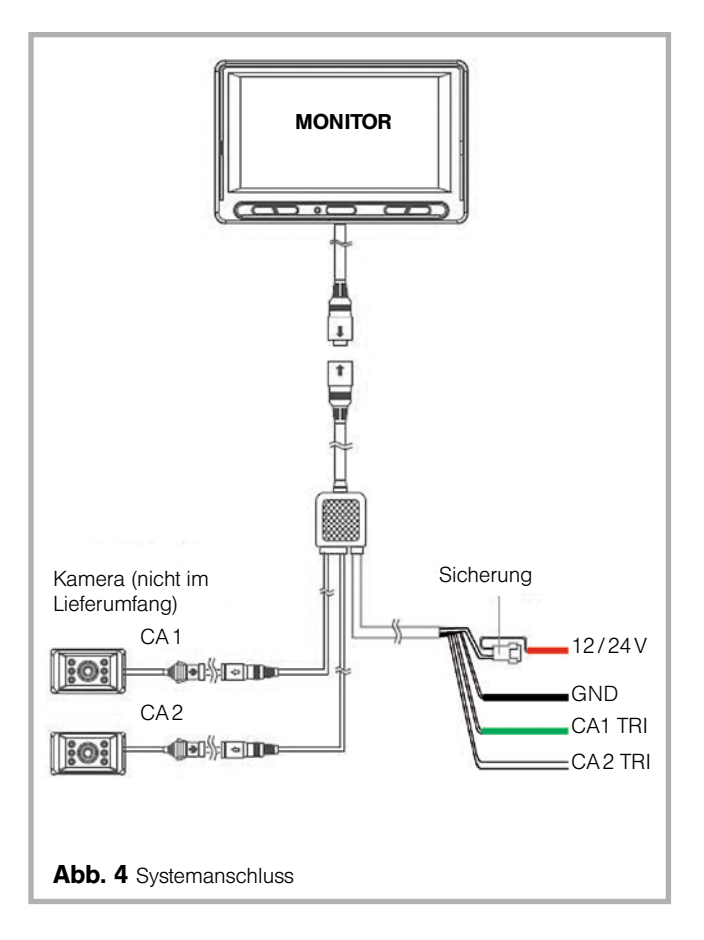

# *1.3 Systemanschluss*

- Verlängerungskabel (nicht im Bild dargestellt) der Kamera mit dem *Stecker (CA2) verbinden*
- Stecker am Monitor mit dem Kabelbaum verbinden
- x *Anschluss Stromversorgung*
- x *Kabelfarbe* schwarz *Anschluss Klemme 31 (Masse)*
- x *Kabelfarbe* rot *mit Sicherung Anschluss Klemme 15 (+12 V / 24 V bei Zündung EIN)*

#### Optional Anschluss Trigger

- Kabelfarbe **weiß**, (CA2 TRI) Schaltsignal Rückwärtsgang
- Kabelfarbe **grün,** (CA1 TRI) alternativ zweiter Trigger
- Kabelbaum scheuer- und verklemmungsfrei verlegen und sichern.

# *2. Bedienung Monitor-Set*

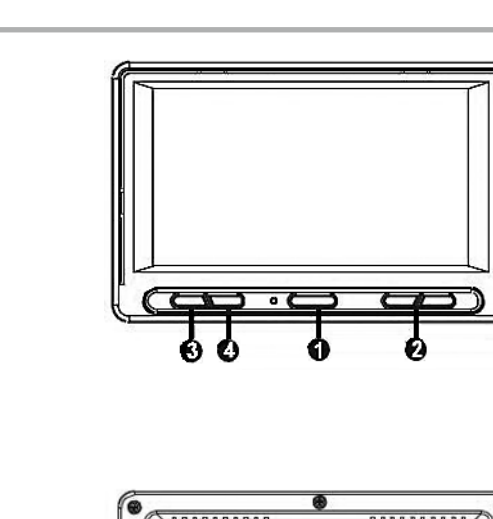

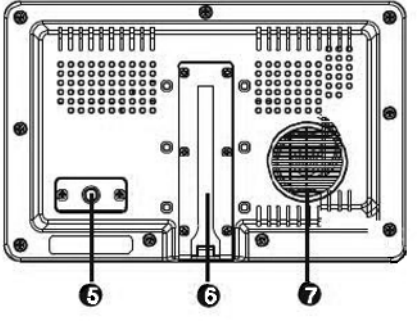

Abb. 5 *Monitorübersicht*

# *2.1 Reihenfolge der Bedienung*

### $\bullet$  Netzschalter

*1. Den NETZSCHALTER drücken, um den Monitor einzuschalten.*

*2. Den NETZSCHALTER drücken, um den Monitor auszuschalten.*

### **Q** AUF/AB

*1. Im Menümodus werden mit der Taste* AUF/AB *die verfügbaren Menüoptionen durchlaufen.*

### $\Theta$  **SELECT (AUSWAHL)**

*1. Die Taste* SELECT *drücken, um CAMERA 1 / CAMERA 2 auszuwählen.*

*2. Die Taste* SELECT *ebenso drücken, um Optionen im Setup Menü auszuwählen*

# **O** MENU (MENÜ)

- *1. Über die Taste MENU wird das Anzeigemenü (kurzer Tastendruck) bzw. das Hauptmenü (langer Tastendruck) aufgerufen.*
- *2. Einmal drücken, um den Menümodus aufzurufen. Erneut drücken, um den Menümodus zu beenden.*
- *3. Das Auswahlmenü wird nach 7 Sekunden ausgeblendet, wenn keine weitere Taste gedrückt wird.*
- *4. Menütaste langer als 2 Sekunden drücken, um vom Untermenü zum Hauptmenü zurückzukehren.*
- **<sup>O</sup>** Eingangskabel
- **O** Halterungsschiene
- *Q* Lautsprecher

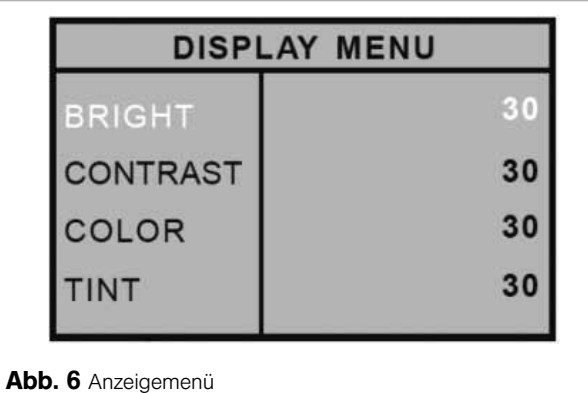

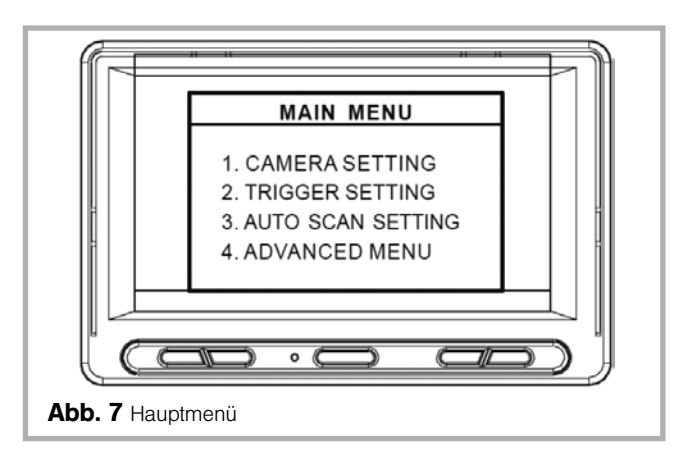

# *2.2 Anzeigenmenü / Hauptmenü*

#### 1. Display Menu (Anzeigemenü)

- Die Taste MENU kurz (mind. 0.5 sec.) drücken, um das Anzeige*menü einzublenden.*
- x *Mit den Tasten AUF / AB können anschließend die zu verändernden Bildeigenschaften an- und mit SELECT ausgewählt werden.*
- Einstellen von Helligkeit, Kontrast, Farbsättigung nach Auswahl mit *AUF / AB-Tasten*

Hinweis: *Anzeigewert für CAM1 und CAM2 kann gesondert eingestellt werden.* 

#### 2. Main Menu (Hauptmenü)

- Die Taste MENU etwas länger gedrückt halten (mehr als 2 sec.). *um das MAIN MENU (Hauptmenü) einzublenden.*
- Das Menü zur OSD-Auswahl wird nach 7 Sekunden ausgeblendet. *wenn keine weitere Taste gedrückt wird.*

*Hier stehen folgende Auswahlmöglichkeiten zur Verfügung:*

- *– Kamera Einstellung*
- *– Trigger Einstellung*
- *– Einstellung der automatischen Scanfunktion*
- *– Erweitertes Menü*

Hinweis: *Das Main Menu (Hauptmenü) kann nach Anschluss einer Triggerleitung (vgl. Seite 6) nicht mehr aufgerufen werden.* 

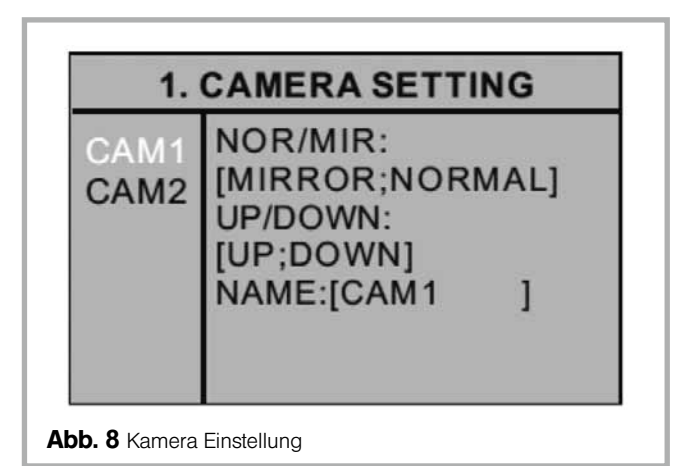

# *2.3 Camera Setting (Kamera Einstellung)*

- *1. Spiegel-/Normalbild der Kamera kann geändert werden (separate Steuerung von CAM1 /CAM2).*
- *2. AUF / AB-Bild der Kamera kann geändert werden (separate Steuerung von CAM1 /CAM2).*
- *3. Jede Kamera kann benannt werden und der Name der ausgewählten Kamera wird über OSD angezeigt.*

片

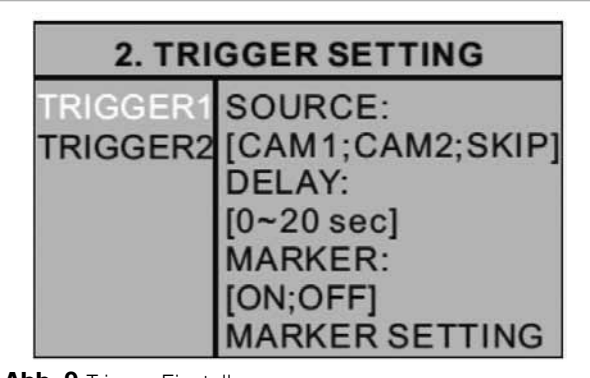

Abb. 9 Trigger Einstellung

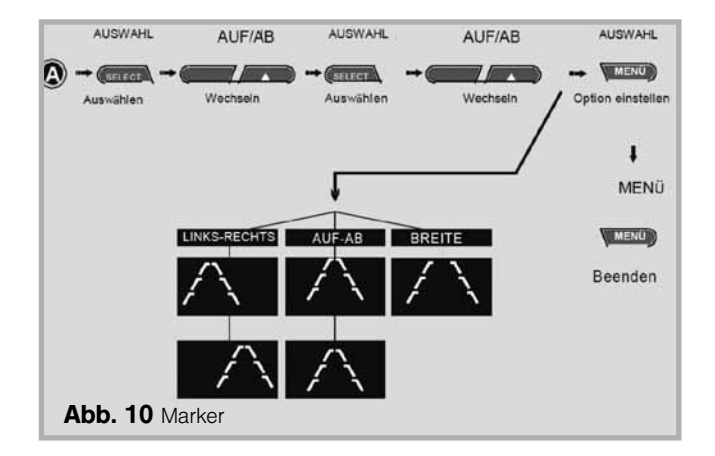

# *2.4 TRIGGER Setting (Trigger-Einstellung)*

Source *(Quelle): [CAM 1; CAM2; SKIP]*

- x *Es können 2 Trigger verwendet werden und jede Trigger-Quelle (CAM1; CAM2; SKIP) kann ausgewählt werden.*
- Bei aktiviertem Trigger wird das Bild der gewählten Quelle *angezeigt.*
- Hinweis: *Priorität des Triggers, wenn gleichzeitig belegt: Trigger 1 > Trigger 2*

**Delay:**  $[0 \sim 20$  sec]

*Die Verzögerung (Delay) jedes Triggers kann im Bereich von 0 bis 20 Sekunden eingestellt werden.*

Hinweis: *Auf die Verzögerungseinstellung kann nur mit der Taste* 

*SELECT (Auswahl) zugegriffen werden. Wird eine Kamera durch ein intermittierendes Signal aktiviert (z. B. von einem Blinker), muss die Verzögerung aktiviert werden, um ein Flickern des Bildes zu verhindern.* 

#### Marker: *[ON; OFF] (Ein; Aus)*

*Bei Bedarf kann ein Marker (Abb. 10) gesetzt werden. Für die Benutzung des Drawbar Finders ist diese Funktion nicht erforderlich.*

#### Marker Setting: *(Abb. 10)*

*Hier kann der Marker nach Links/Rechts, Oben/Unten verschoben oder verbreitert werden.* 

Hinweis: *Ist "MARKER" (Markierung) auf "OFF" (Aus) eingestellt, wird die Markierung der Einparkhilfe nicht angezeigt, wenn das Fahrzeug in den Rückwärtsgang geschaltet wird.*

# **3. AUTO SCAN SETTING**

AUTO SCAN : [ON ; OFF] CAM1 DELAY : [0~20 sec] CAM2 DELAY : [0~20 sec]

Abb. 11 *Einstellung automatische Scanfunktion*

# **4. ADVANCED MENU**

DISPLAY : [FULL; NORMAL] AUTO POWER:  $[OFF;ON; AUTO]$ **FACTORY RESET** 

Abb. 12 *Erweitertes Menü*

# *2.5 Auto Scan Setting*

*(Einstellung der automatischen Scanfunktion)*

Auto Scan: *[ON / OFF]*

**Cam 1 Delay** (Kamera 1 Verzögerungszeit):  $[0 \sim 20$  secl

**Cam 2 Delay** (Kamera 2 Verzögerungszeit): [0~20 sec]

Hinweis: *Die Verzögerungszeit für die Einblendung des jeweiligen Kamerabildes kann für jede Kamera von 0~20 Sekunden eingestellt werden.* 

> *Für den Einsatz des Drawbar Finders wird die Auswahl "Auto Scan OFF" empfohlen.*

### *2.6 Advanced Setting (Erweitertes Menü)*

#### Auto Power:

- Einstellung "AUTO": Der Monitor behält die zuletzt gespeicherte *Einstellung bei. Je nachdem, welcher Modus vor Ausschalten der Zündung zuletzt aktiviert war, startet der Monitor entweder im Modus "Eingeschaltet" oder im Modus "Standby".*
- Einstellung "OFF" (AUS): Der Monitor behält die "Standby"-Einstel*lung bei, unabhängig davon, welcher Modus zuletzt vor Ausschalten der Zündung aktiviert war.*
- x *Einstellung "ON" (EIN): Der Monitor wird bei Einschalten der Zündung automatisch eingeschaltet, unabhängig davon, welcher Modus zuletzt vor Ausschalten der Zündung aktiviert war.*

Factory Reset: *Auf Werkseinstellungen zurücksetzen*

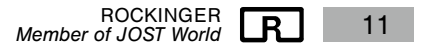

## *3. Wartung*

**B** 

*Das Objektiv der Kamera ist regelmäßig zu reinigen, um eine gleichbleibende Bildqualität zu gewährleisten. Verwenden Sie hierzu milde Reiniger und ein weiches Tuch, um ein Verkratzen des Objektives zu vermeiden. Eine nicht zufriedenstellende Bildqualität kann auch an einer verschmutzten Kamera liegen.*

# *4. Störungen*

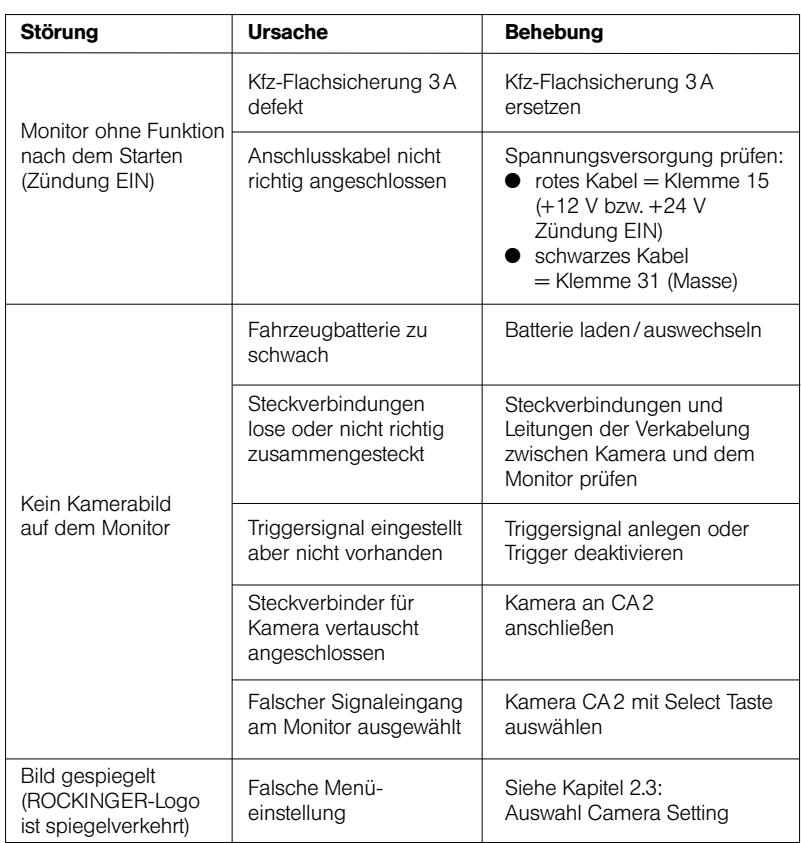

# *5. Entsorgung Monitor-Set*

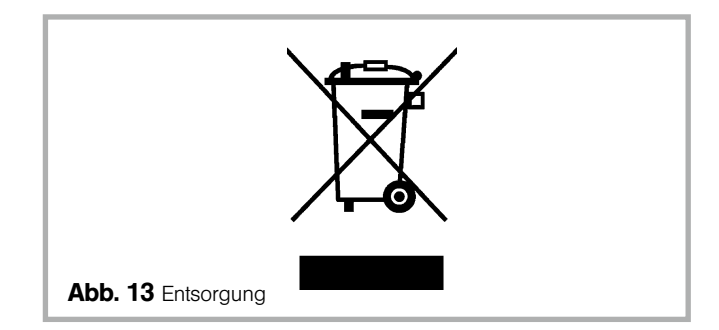

# *5. Entsorgung*

*Ihr Produkt ist aus hochqualitativen Materialien und Bestandteilen hergestellt, die dem Recycling zugeführt und wiederverwertet werden können.* 

*Sollte das nebenstehende Symbol eines durchgestrichenen Müllcontainers auf Rollen auf diesem Produkt angebracht sein, bedeutet dies, dass es von der Europäischen Richtlinie 2002/96/EG erfasst wird. Bitte informieren Sie sich über die örtlichen Sammelstellen für Elektroprodukte und elektronische Geräte.* 

*Bitte beachten Sie die lokalen Vorschriften und entsorgen Sie Ihre Altgeräte nicht mit dem normalen Haushaltsmüll. Die korrekte Entsorgung Ihres Altgerätes ist ein Beitrag zur Vermeidung möglicher negativer Folgen für die Umwelt und die menschliche Gesundheit.*

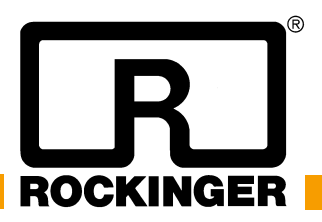

*JOST-Werke Deutschland GmbH · Siemensstr. 2, D-63263 Neu-Isenburg · Tel. +49(0)61 02 2 95-0 · Fax +49(0)61 02 2 95-298 · www.jost-world.com* MUB 016045 M 20 *(REV --) 09/2020*